# **How to Use the Alumni Database**

As part of the APU family, you have access to an alumni network of over 20,000 graduates from 152 countries and regions! Let's stay connected with APU!

### ENABLE EMAIL NOTIFICATIONS & CHECK SETTINGS

To ensure that you can communicate freely with current students and other alumni, please check the following steps:

**My Settings > Email Notifications:** Check both "Enable email notifications" and

"Send me a direct message" and press "Save."

**My Page > Visibility Settings:**

Please check all (5) items if desired and press "Save."

**My Page > Search Settings:** Set both "Search from Alumni" and "Search from Current Students" to "Permit Search" and press "Save."

## SEARCH FOR ALUMNI

You can search for alumni by "name while enrolled," graduation year, nationality, and other conditions.

\*If a user's Visibility Settings are all unchecked, only basic information such as the alumni's name while enrolled, and year of enrollment /graduation will be displayed.

2.

1.

## Home My Profile My Settings Logout

4.

5.

## LOG-IN OR CREATE AN ACCOUNT

You can access the alumni database from here.

**n**ceased

Not sure if you have an account? Please fill out this alumni verification form, and we will create your account or reset your password:

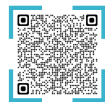

#### 3. UPDATE YOUR INFORMATION

You can update your information on **My Page.** Please keep all items as current as possible, including "Business Career," "Seminar" (instructor), and "Educational Background."

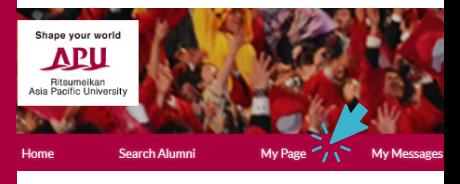

## MESSAGING

Messages can be sent and received among alumni and current students, and messages are forwarded to the user's e-mail address.

\*The **Email Address** in **My Settings** is the email for messages received from current students and alumni. The **Forwarding Email Address** on **My Page** is used for receiving newsletters and emails from the university. **Contact: Alumni Association Office E-mail: apualumn@apu.ac.jp Phone: 0977-78-1103**